## Food Service (Portal)

[Account](https://content.infinitecampus.com/sis/1729/documentation/food-service-portal/#FoodService(Portal)-AccountTypes) Types | Viewing Account [Information](https://content.infinitecampus.com/sis/1729/documentation/food-service-portal/#FoodService(Portal)-ViewingAccountInformation) | Example of Printed Account [Information](https://content.infinitecampus.com/sis/1729/documentation/food-service-portal/#FoodService(Portal)-ExampleofPrintedAccountInformation)

This article is for parents to use. Districts can choose to provide this information to their parents or use it as a guide for creating district-owned documentation.

The Food Service screen allows parents and students access to the following food service information:

- Current account balances
- Transactions (food item purchases, account deposits of cash, check and credit card, when enabled)
- Account history (historical transaction records)
- Account adjustments (debits/credits)

The link to the Food Service screen does not display for everyone. Specific school operations and settings determine whether this link displays. Similarly, the **[Payments](https://content.infinitecampus.com/sis/1729/documentation/payments-portal)** link, which allows you to electronically deposit funds into food service accounts, is only available if that feature is used by the school.

The link to the Food Service screen displays in the Portal index, as shown:

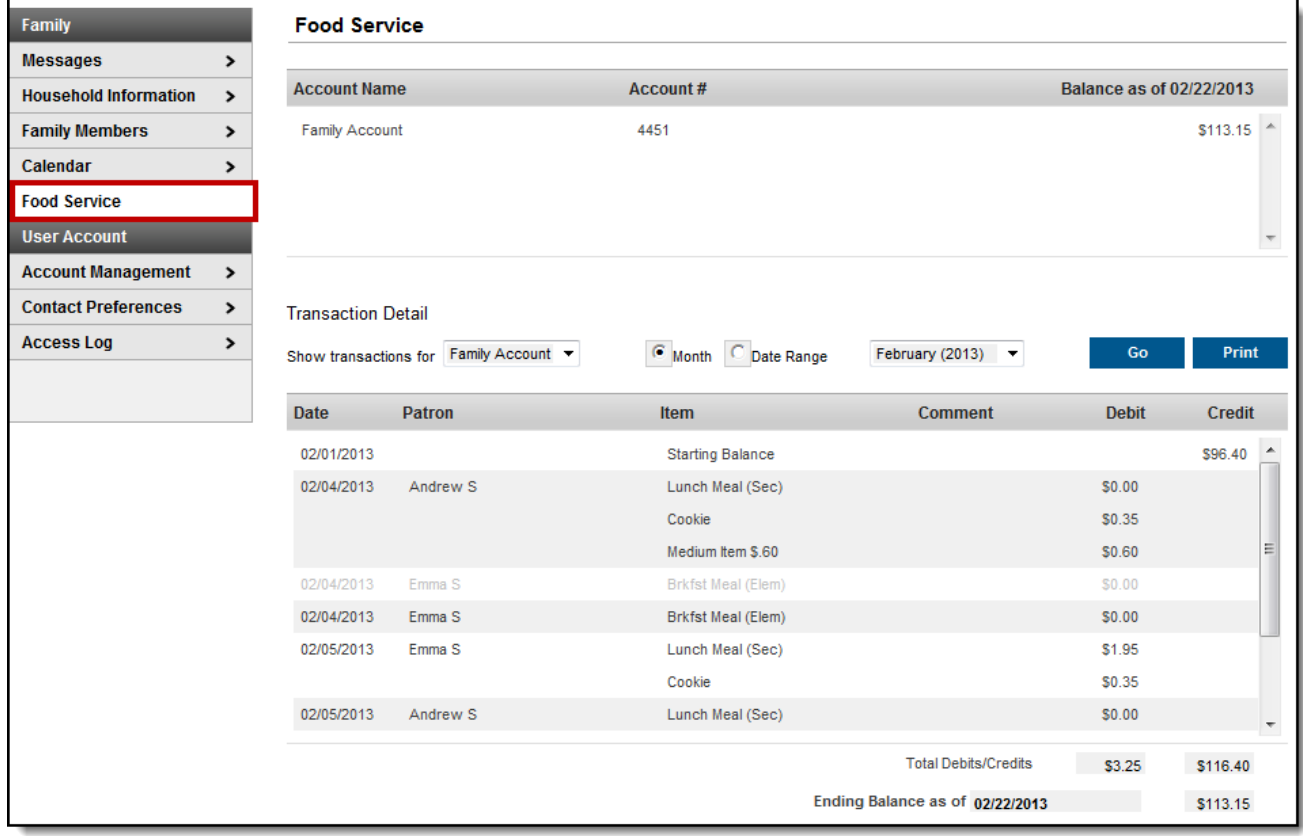

Image 1: Food Service Screen

## Account Types

Depending on school setup of food service accounts, the organization of the Food Service screen may vary. Some users may have family accounts, where one account is shared by all individuals in the household. Other users may have individual accounts, where an account exists for each member of a household.

| Family<br><b>Food Service</b><br><b>Messages</b><br>⋗                                                |           | One account is shared by all<br>individuals in the household. |                          |  |
|----------------------------------------------------------------------------------------------------|-----------|---------------------------------------------------------------|--------------------------|--|
| <b>Household Information</b><br>$\rightarrow$<br><b>Account Name</b>                                 | Account#  |                                                               | Balance as of 02/22/2013 |  |
| <b>Family Members</b><br>><br>Family Account                                                         | 4451      |                                                               | \$113.15                 |  |
| Calendar                                                                                             |           |                                                               |                          |  |
| <b>Food Service</b>                                                                                  |           |                                                               |                          |  |
| OR<br><b>User Account</b><br><b>Food Service</b><br><b>Account Management</b><br><b>Account Name</b> | Account # |                                                               | Balance as of 01/27/2011 |  |
| Kommer, Emily N                                                                                      | 15726     |                                                               | $$-0.70$                 |  |
| Kommer, Jarred L                                                                                     | 3356      | Current individual<br>balances for students                   | \$5.85                   |  |
| Kommer, Jessica                                                                                      | 15725     | in the household who<br>have Food Service                     | \$16.90                  |  |

Image 2: Family Account versus Individual Student Food Service Accounts within the same Household

## Viewing Account Information

The Food Service screen includes the following features.

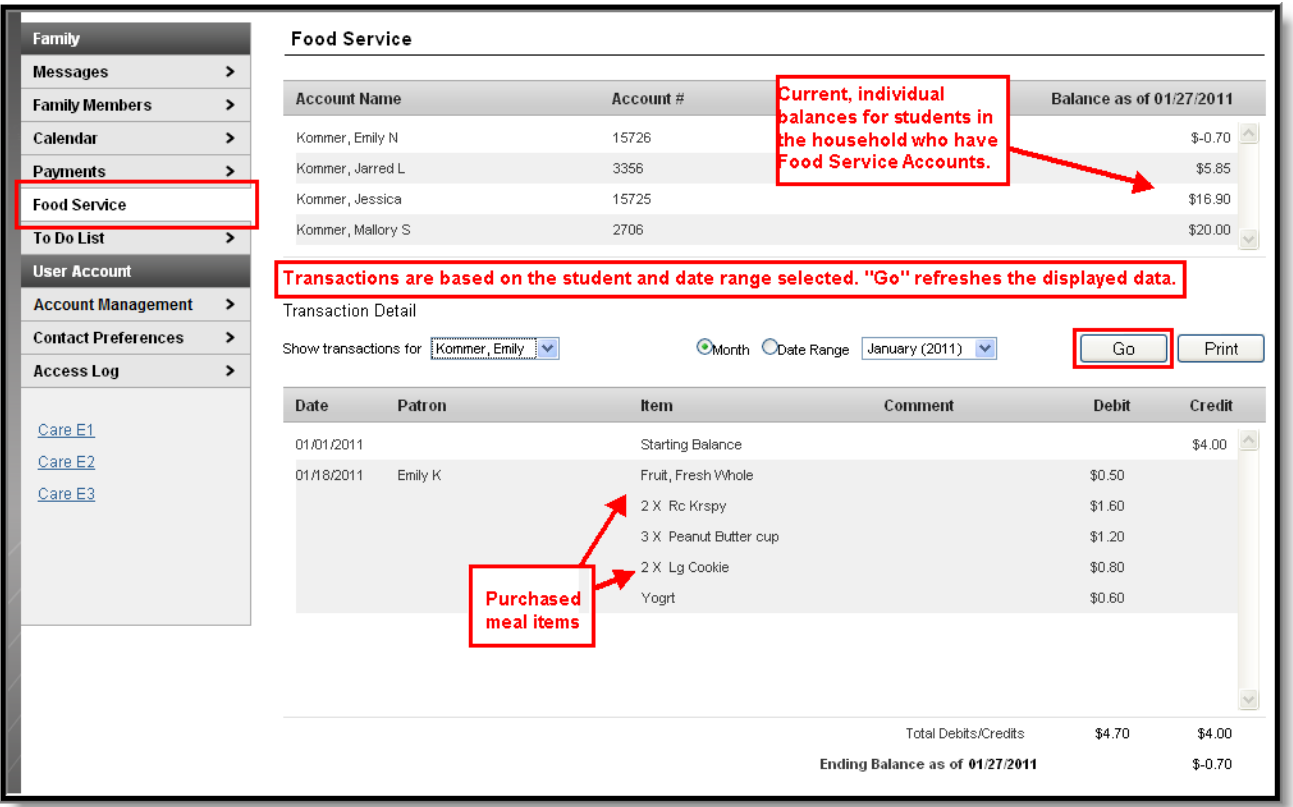

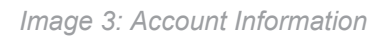

#### Account Information Area

The following information is available at the top of the screen:

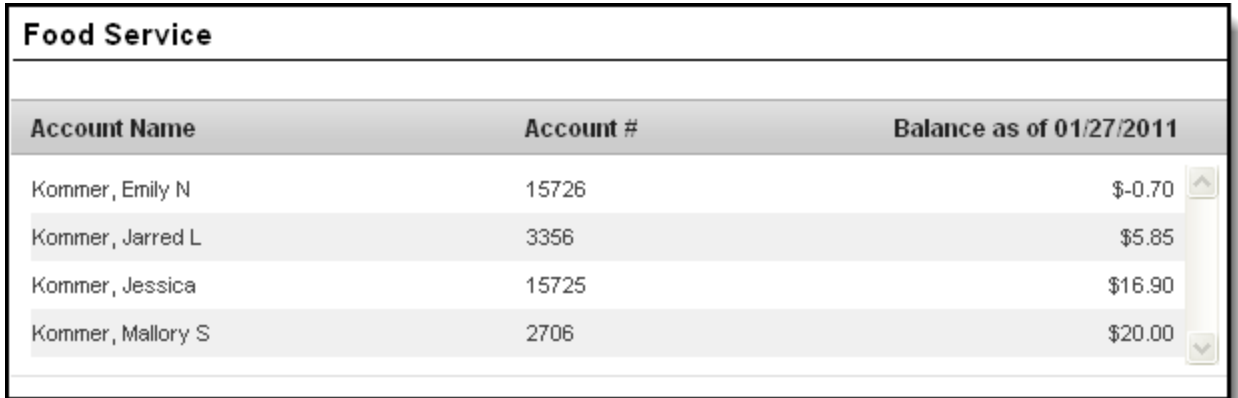

Image 4: Individual Accounts

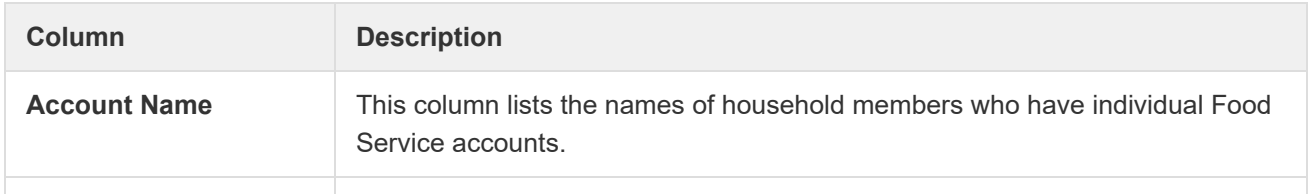

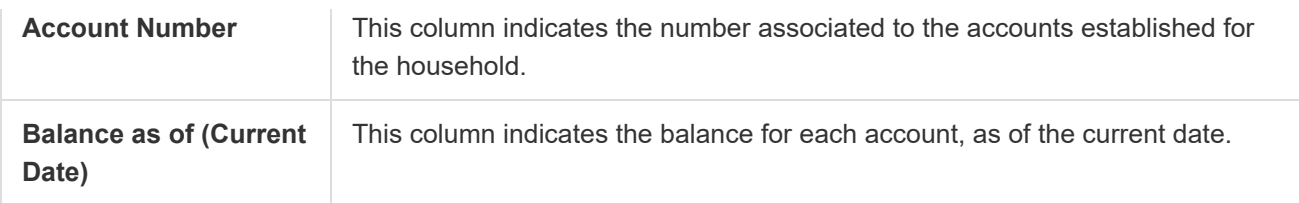

#### Transaction Detail Area

The Transaction Detail area, located in the middle of the page, controls which transactions are displayed in the list at the bottom of the page. Information may be filtered based on the fields in this section:

| Transaction Detail                                                                                                    |         |                    |         |        |        |  |  |  |
|----------------------------------------------------------------------------------------------------|---------|--------------------|---------|--------|--------|--|--|--|
| Print<br><b>Month</b> Obate Range<br>Go<br>January (2011) $\blacktriangleright$<br>Kommer, Emily<br>Show transactions for<br>$\checkmark$ |         |                    |         |        |        |  |  |  |
| Date                                                                                                    | Patron  | Item               | Comment | Debit  | Credit |  |  |  |
| 01/01/2011                                                                                                    |         | Starting Balance   |         |        | \$4.00 |  |  |  |
| 01/18/2011                                                                                                    | Emily K | Fruit, Fresh Whole |         | \$0.50 |        |  |  |  |
|                                                                                                    |         | 2 X Rc Krspy       |         | \$1.60 |        |  |  |  |

Image 5: Transaction Detail

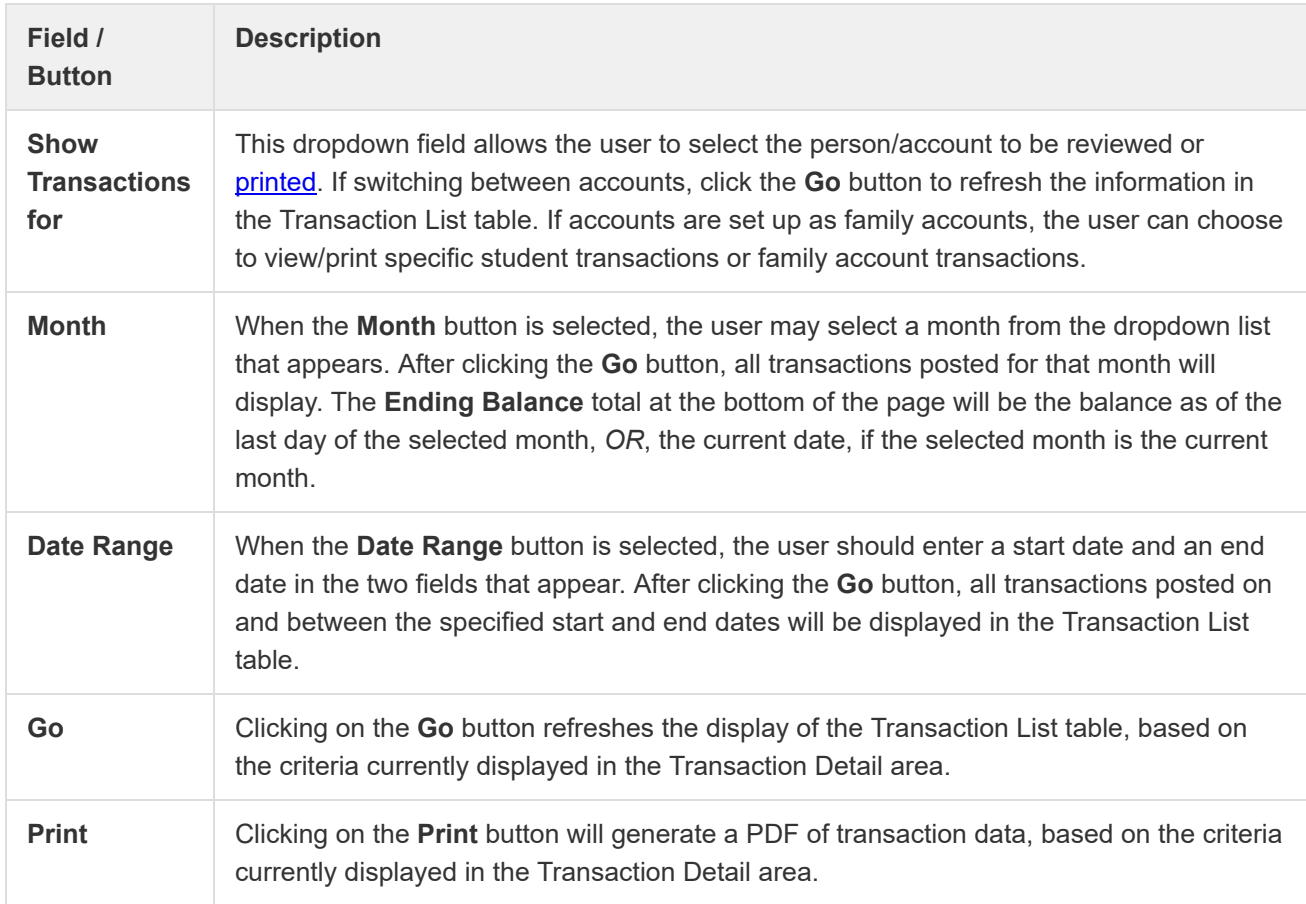

### Transaction List Table

The following types of information may appear in the table at the bottom of the screen, if the account has applicable transactions posted:

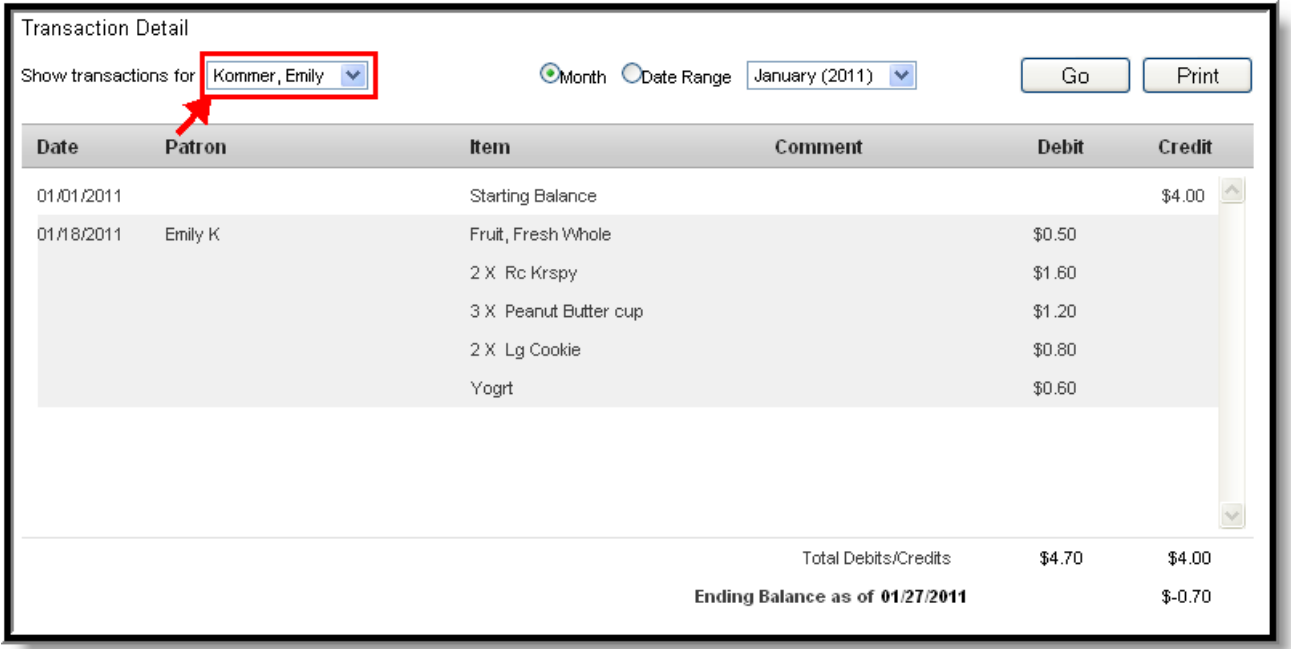

#### Image 6: Transaction List

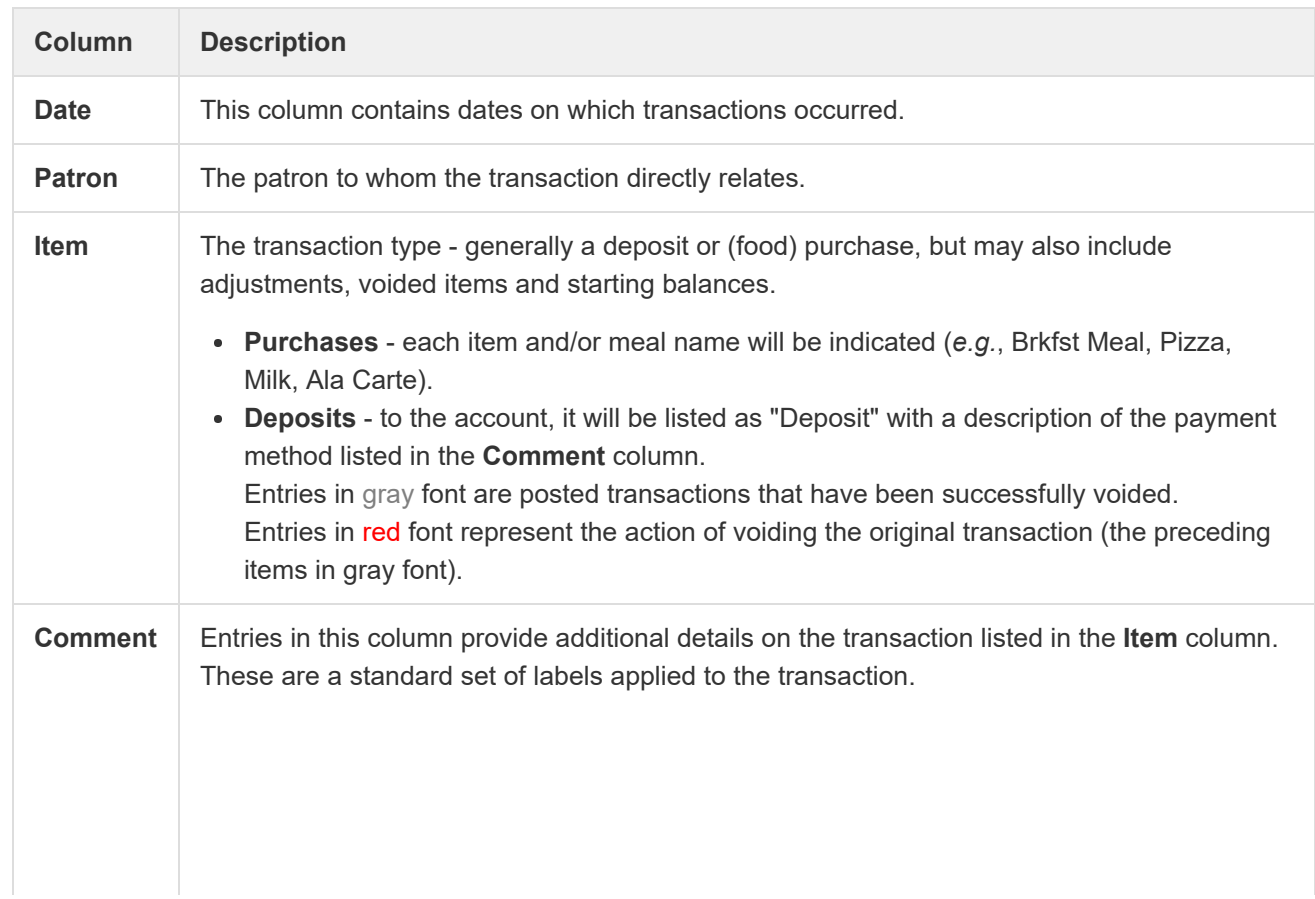

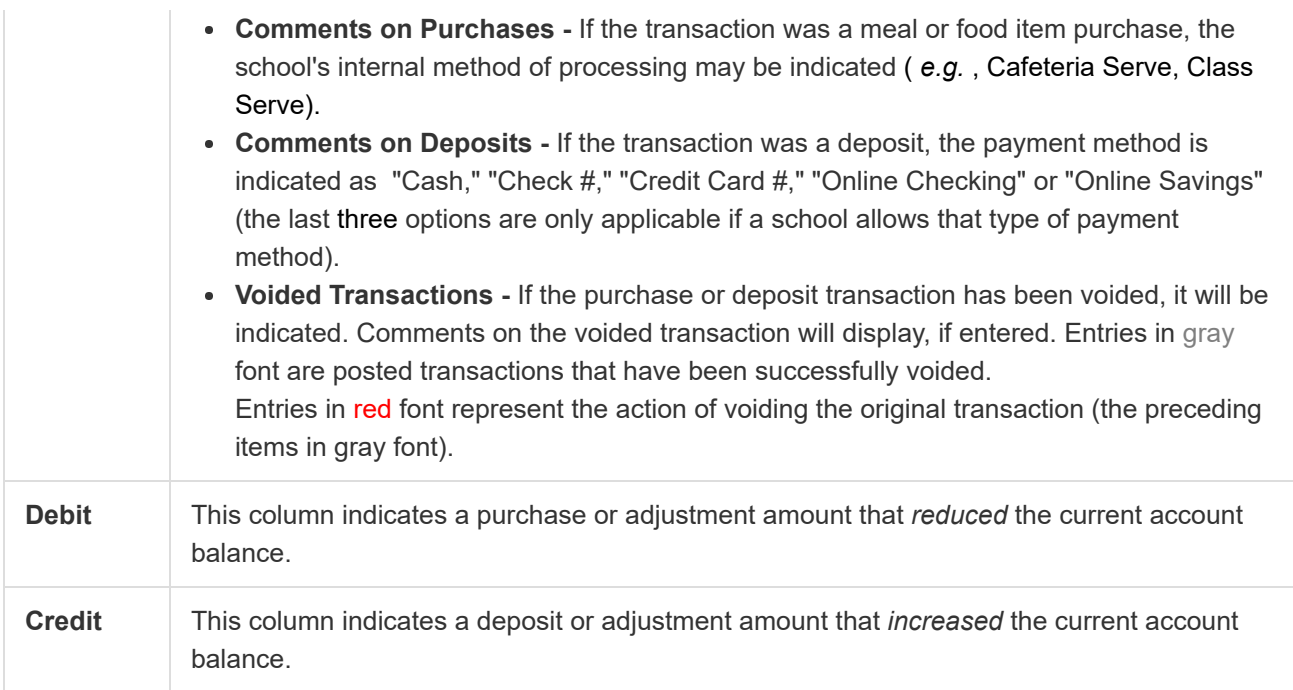

Below the Transaction List table are two three totals: Total Debits, Total Credits, Ending Balance as of [Date].

These totals are for the Month or Date Range currently displayed in the Transaction Detail area.

## Example of Printed Account Information

Clicking on the Print button will generate a PDF of transaction data, based on the criteria currently displayed in the Transaction Detail area.

# Food Service Account Statement for Stephanie Aarons<br>Fillmore High School<br>610 James Burgess Rd, Suwanee MN 45666

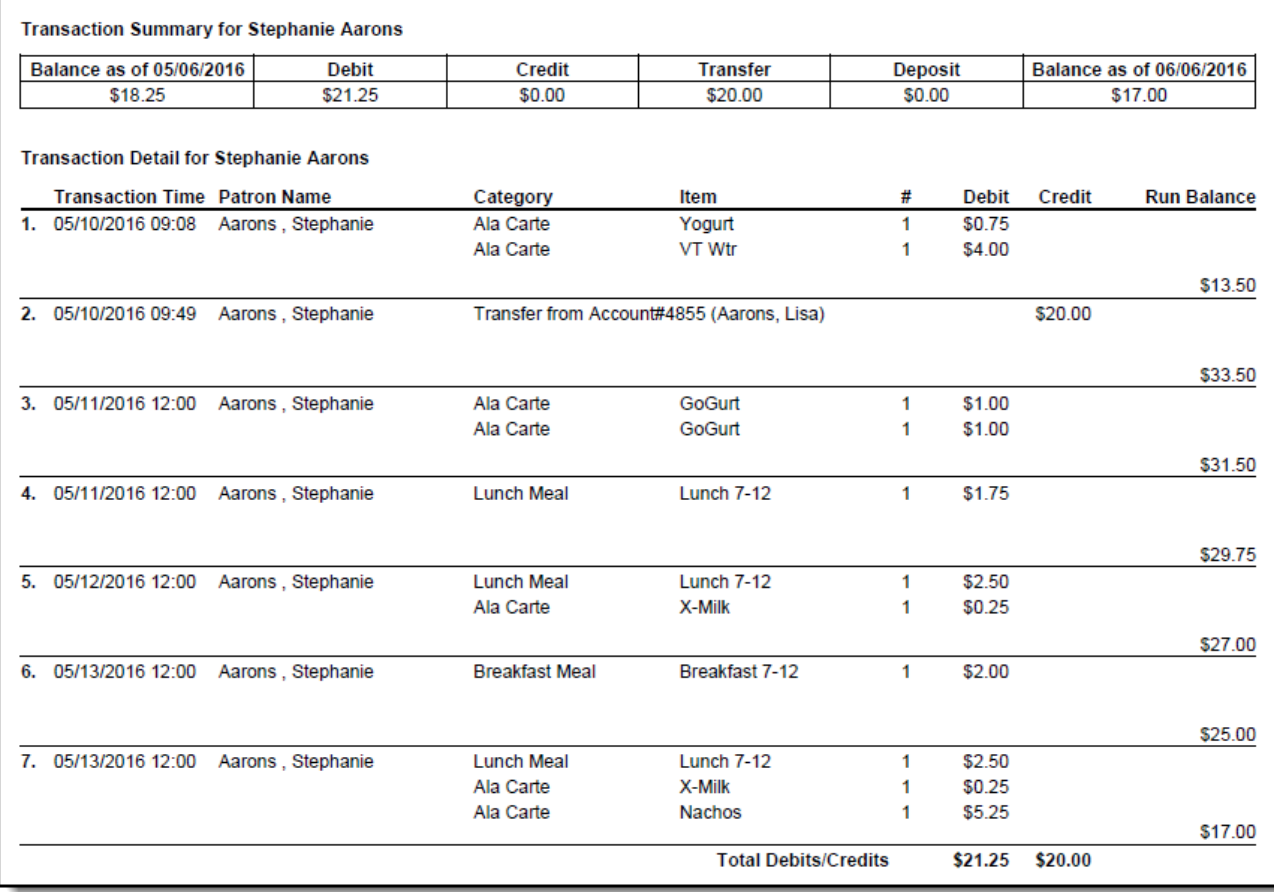

Image 7: Example of Printed Account Information for a Household Account

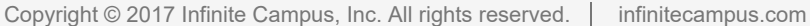